# 시작하기

HP 제품 및 서비스에 대한 자세한 내용은 HP 웹 사이트 http://www.hp.com을 참조하십 시오.

© Copyright 2010 Hewlett-Packard Development Company, L.P.

Windows 및 Windows Vista는 Microsoft Corporation의 미국 등록 상표입니다.

본 설명서의 내용은 사전 통지 없이 변경될 수 있습니다. HP 제품 및 서비스에 대한 유 일한 보증은 제품 및 서비스와 함께 동봉된 제한 보증서에 명시되어 있습니다. 본 설명 서에는 어떠한 추가 보증 내용도 들어 있지 않습니다. HP는 본 설명서의 기술상 또는 편집상의 오류나 누락에 대해 책임을 지지 않습니다.

부품 번호: 601876-AD1

### 사용 설명서

HP는 HP 제품이 환경에 미치는 영향을 최소화하고자 노력합니다. 이러한 노력의 일 부로 HP는 도움말 및 지원 기능을 통해 사용자의 컴퓨터 하드 드라이브에 사용 설명서 와 Learning Center(학습 센터)를 제공합니다. 사용 설명서에 대한 추가 지원 및 업데이 트는 웹을 통해 제공됩니다.

#### **Windows** 사용자

다른 사용 설명서는 컴퓨터에 들어 있습니다. 시작 시작 **>** 도움말 및 지원 **>** 사용 설명서

#### **Linux** 사용자

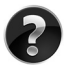

다른 사용 설명서는 컴퓨터와 함께 제공된 사용 설명서 디스크에 들어 있습니다.

### **HP** 비즈니스 노트북용 가입 서비스

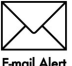

최신 드라이버, 패치 및 알림을 사용하여 본 제품을 최신 상태로 유지하십시오. 전자 우편 경고 알림을 받으려면 www.hp.com/go/alerts에서 지금 등록하십시오.

### 최종 사용자 사용권 계약**(EULA)**

소프트웨어 제품을 설치, 복사, 다운로드하거나 PC에 사전 설치된 소프트웨어 제품을 사용할 경우 HP EULA 조항에 동의한 것으로 간주됩니다. 본 사용권 조항에 동의하지 않는 경우 배상 받을 수 있는 유일한 방법은 사용하지 않은 제품 전체(하드웨어 및 소 프트웨어)를 14일 내에 반환하여 구입처의 환불 정책에 따라 환불을 받는 것입니다. PC 환불 요청에 대한 자세한 내용은 해당 판매업체 담당자에게 문의하십시오.

## 고객 지원 문의

사용 설명서 또는 Learning Center(학습 센터)에 제공된 정보로는 문제를 해결할 수 없 는 경우 HP 고객 지원에 문의하십시오.

#### www.hp.com/go/contactHP

고객 지원 웹 사이트에서는 다음과 같은 지원을 제공합니다:

■ HP 전문 기술자와 온라인 상담.

✎ 특정 언어에 대해 기술 지원 문의가 지원되지 않을 경우 영어로 지원됩니다.

- 전자 우편을 통해 HP 고객 지워에 문의
- 세계 각국의 HP 고객 지원 센터 전화 번호 찾기.
- HP 서비스 센터 찾기.

#### 일련 번호 레이블 정보

컴퓨터 밑면에 부착된 일련 번호 레이블에는 기술 지원에 연락하는 데 필요한 중요 정 보가 표시되어 있습니다.

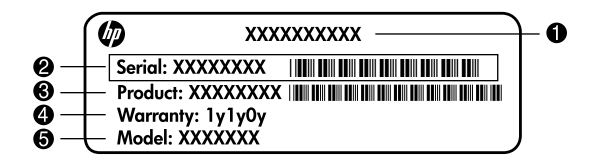

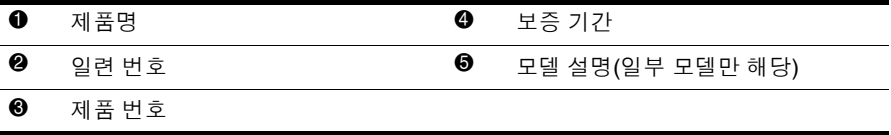

## 보증 정보

HP 제한 보증은 PC의 시작 메뉴 및/또는 상자와 함께 제공된CD/DVD의 제품에 명시 적으로 적용됩니다. 일부 국가/지역에서는 제품 상자에 HP 제한 제한을 인쇄하여 제 공합니다. 보증이 인쇄된 형태로 제공되지 않는 국가/지역의 경우 www.hp.com/go/orderdocuments에서 인쇄 복사본을 요청하거나 다음의 주소로 문의하십 시오.

북미:

Hewlett Packard, MS POD, 11311 Chinden Blvd, Boise, ID 83714, USA 유럽, 중동, 아프리카:

Hewlett-Packard, POD, Via G. Di Vittorio, 9, 20063, Cernusco s/Naviglio(MI), Italy 아시아 태평양:

Hewlett-Packard, POD, P.O. Box 200, Alexandra Post Office, Singapore 911507 제품 번호, 보증 기간(시리얼 번호 라벨에 있음), 이름 및 우편 번호를 첨부해 주십시오.

## 기본 설치

## **1** 포장 상자 풀기

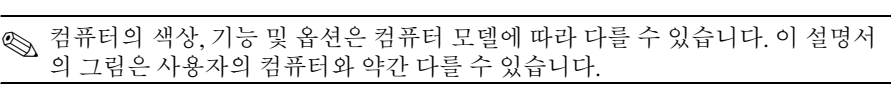

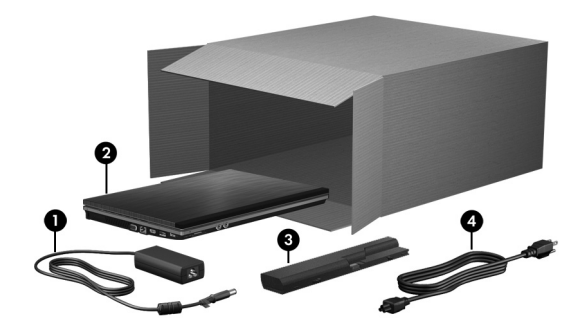

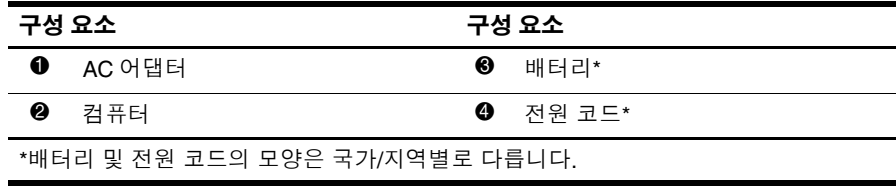

**2** 배터리 장착

Å 경고**:** 잠재적인 보안 문제를 줄이려면 컴퓨터와 함께 제공된 AC 어댑터나 배터리 또는 HP에서 제공한 교체용 AC 어댑터나 배터리만 사용하십시오.

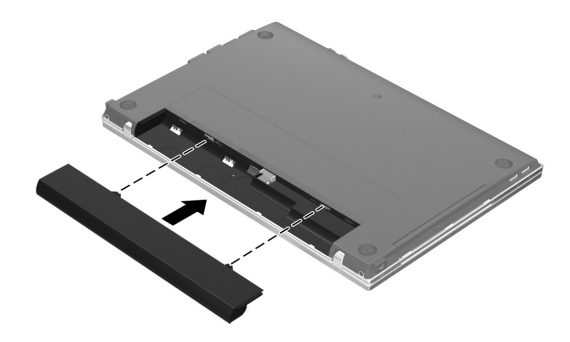

## **3** 컴퓨터를 외부 전원에 연결

Å 경고**:** 감전 위험이나 장비 손상을 방지하려면 다음을 준수합니다.

- 전원 코드를 언제든지 쉽게 사용할 수 있는 AC 콘센트에 꽂으십시오.
	- 컴퓨터의 전원 연결을 차단할 때는 컴퓨터의 전원 코드를 뽑지 말고 AC 콘센트에서 전 원 플러그를 뽑으십시오.
	- 전원 코드에 3핀 장착 플러그가 있으면 접지된 3핀 콘센트에 코드를 꽂으십시오. 2핀 어댑터 등을 사용하여 전원 코드 접지 핀을 고장내지 마십시오. 접지 핀은 중요한 안전 장치입니다.

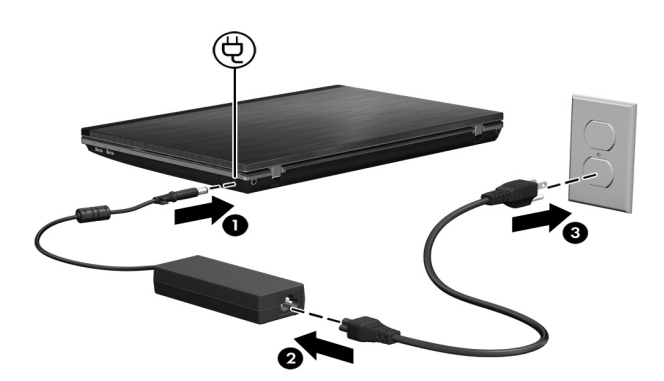

배터리 표시등이 꺼질 때까지 컴퓨터를 외부 전원에 연결해 두십시오.

✎ 소프트웨어 설치를 완료한 후에 완전히 충전되지 않은 <sup>새</sup> 배터리로 컴퓨터를 <sup>작</sup> 동시킬 수 있지만, 새 배터리를 완전히 충전해야만 배터리 충전 디스플레이가 정 확하게 표시됩니다. 배터리가 충전 중인 경우 컴퓨터 왼쪽에 있는 배터리 표시등 이 켜집니다.

## **4** 컴퓨터 열기

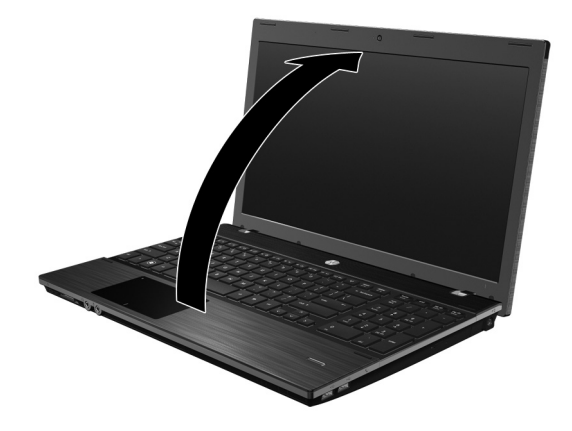

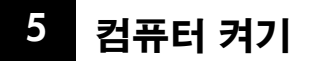

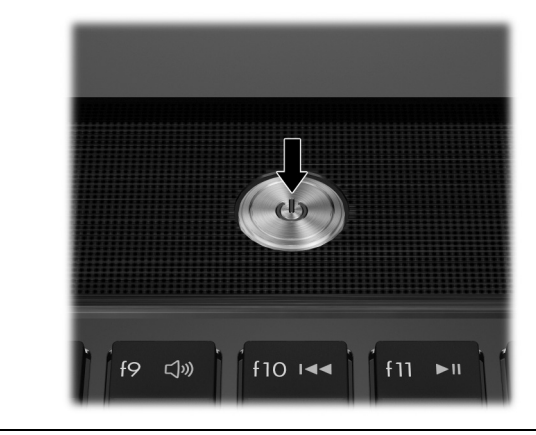

✎ 컴퓨터가 시작하지 않을 경우 전원 코드 <sup>및</sup> AC 어댑터의 연결이 느슨하지 않은지 확인하십시오.

## **6** 소프트웨어 설치

컴퓨터를 켜면 소프트웨어 설치 단계가 진행됩니다. 화면의 지침은 컴퓨터를 설치하 고 등록하는 방법에 대한 설명입니다. 소프트웨어를 설치할지 묻는 메시지에 수락한 후에는 모든 설치 과정을 중단 없이 완료해야 합니다.

✎ 신중하게 언어를 선택하십시오. 일부 모델의 경우 선택하지 않은 언어는 시스템 에서 삭제되며 소프트웨어 설치 중에는 복원할 수 없습니다.

## 후속 작업

## 전자 설명서 검색

전원 관리, 드라이브, 메모리, 보안, 다른 기능 등 컴퓨터에 대한 자세한 정보를 보려면 시작, 도움말 및 지원, 사용 설명서를 차례로 누릅니다. 도움말 및 지원의 사용 설명서 는 인터넷에 연결하지 않아도 사용할 수 있습니다.

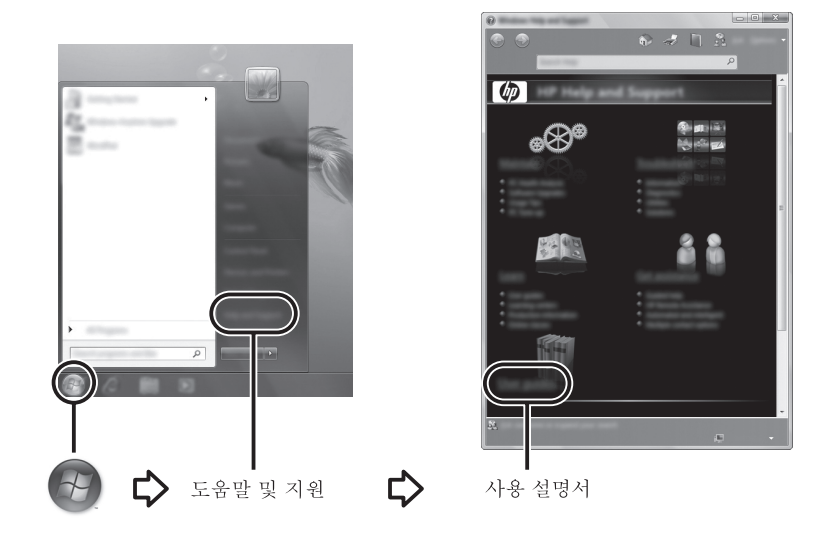

✎ 사용 설명서 디스크가 컴퓨터와 함께 제공될 수도 있습니다.

### 추가 정보 검색

도움말 및 지원에서 운영체제, 드라이버, 문제 해결 도구 및 기술 지원에 대한 정보를 찾을 수 있습니다. 도움말 및 지원에 액세스하려면 시작, 도움말 및 지원을 차례로 누 릅니다. 국가/지역별 지원을 보려면 http://www.hp.com/support로 이동하여 국가 또는 지 역을 선택한 다음 화면의 지침을 따릅니다.

\_\_**\\\_ 경고:** 부상의 위험을 줄이려면 *안전 및 편의 설명서*를 참조하십시오. 이 설명서에서는 올<br>- 바른 작업 환경 설정, 노트북 사용자의 올바른 자세, 건강 및 작업 습관에 대해 설명합니 다. *안전 및 편의 설명서* 에는 전기 및 기계 안전에 대한 중요한 정보도 포함되어 있습니 다. 이 문서에 액세스하려면 **시작, 도움말 및 지원, 사용 설명서**를 누르거나 일부 모델에 제공되는 *사용 설명서* 디스크를 참조하십시오. 이 *안전 및 편의 설명서*는 웹 사이트 http://www.hp.com/ergo에서도 볼 수 있습니다.

자세한 안전 및 규정 정보와 배터리 폐기 정보는 규정*,* 안전 및 환경 고지 사항*.*을 참조 하십시오. 이 고지 사항에 액세스하려면 시작, 도움말 및 지원, 사용 설명서를 누르거 나 일부 모델에 포함된 사용 설명서 디스크를 참조하십시오.

#### 백업 및 복구

정보를 보호하려면 Windows® 백업 및 복원 센터를 사용하여 개별 파일과 폴더를 백업 하거나 전체 하드 드라이브(일부 모델만 해당)를 백업하거나 시스템 복원 지점을 생성 합니다. 시스템 장애가 발생할 경우 백업 파일을 사용하여 컴퓨터의 내용을 복원할 수 있습니다.

Windows에서는 다음과 같은 고급 백업 및 복구 옵션을 제공합니다.

- 개별 파일 및 폴더 백업
- 전체 하드 드라이브 백업(일부 모델만 해당)
- 자동 백업 예약(일부 모델만 해당)
- 시스템 복원 지점 생성
- 개별 파일 복구
- 이전 날짜 및 시간으로 컴퓨터 복원
- 복구 도구를 사용하여 정보 복구

✎ 이러한 절차에 대한 자세한 내용은 도움말 <sup>및</sup> 지원을 참조하십시오.

✎ 자세한 내용은 온라인 사용 설명서의 "백업 <sup>및</sup> 복구" 단원을 참조하십시오.

#### 백업

시스템 장애가 발생한 직후 복구 작업을 수행하면 최근에 백업했던 상태로 되돌릴 수 있습니다. 소프트웨어를 설치한 후 바로 최초 백업을 생성해야 합니다. 새 소프트웨어, 데이터 파일을 추가할 때마다 계속해서 시스템을 정기적으로 백업하여 최신 백업을 유 지해야 합니다.

Backup and Restore Center를 사용하여 백업을 생성합니다. 시작, 모든 프로그램, 유지 관리를 차례로 누른 다음 백업 및 복원 센터를 누릅니다. 화면의 지침에 따라 전체 컴 퓨터(일부 모델만 해당) 또는 파일을 백업합니다.

#### 복구

시스템 장애가 발생할 경우 **f11** 복구 도구를 사용하여 원본 하드 드라이브 이미지를 복 구합니다.

- ✎ <sup>이</sup> 이미지에는 출하 <sup>시</sup> 설치된 Windows 운영체제 <sup>및</sup> 소프트웨어 프로그램이 <sup>포</sup> 함됩니다.
- Ä 주의**: f11**<sup>을</sup> 사용하여 하드 드라이브 내용을 완전히 삭제하고 하드 드라이브를 다시 포맷 할 수 있습니다. 작성한 모든 파일 및 설치한 모든 소프트웨어가 컴퓨터에서 영구히 제거 됩니다. **f11** 복구 도구를 사용하면 출하 시 설치된 운영체제, HP 프로그램 및 드라이버가 다시 설치됩니다. 출하 시 설치되지 않은 소프트웨어, 드라이버 및 업데이트는 다시 설치 해야 합니다. 개인 파일은 백업에서 복원해야 합니다.
	- 1. 가능하면 개인 파일을 모두 백업합니다.
	- 2. 가능하면 HP Recovery 파티션의 유무를 확인합니다. 파티션을 찾으려면 시작을 누른 다음 컴퓨터를 누릅니다.
		- ✎ HP Recovery 파티션이 목록에 없는 경우 *Windows Vista* 운영체제 DVD <sup>및</sup> <sup>드</sup> 라이버 복구 디스크를 사용하여 운영체제와 프로그램을 복구해야 합니다. 디스크를 구입하려면 기술 지원에 문의하십시오. 이 설명서의 뒷면에 있는 "기술 지워 문의" 단워을 참조하십시오.
	- 3. HP 복구 파티션이 목록에 있는 경우 컴퓨터를 다시 시작한 다음 화면 하단에 "Press the ESC key for Startup Menu(시작 메뉴를 표시하려면 esc 키를 누르십시오.)"라는 메시지가 나타날 때 **esc**를 누릅니다.
	- 4. 화면에 "Press <F11> for recovery(시스템을 복구하려면 F11을 누르십시오.)"라는 메시지가 표시되면 **f11**을 누릅니다.
	- 5. 화면의 지침을 따릅니다.
- ✎ Windows에서는 운영체제를 통해 다른 복구 도구도 제공합니다. 자세한 내용은 도움말 및 지원을 참조하십시오.
- ✎ 컴퓨터를 부팅(시작)<sup>할</sup> <sup>수</sup> 없는 경우 *Windows Vista* 운영체제 DVD<sup>를</sup> 구입하여 <sup>컴</sup> 퓨터를 다시 부팅하고 운영체제를 복구해야 합니다. 자세한 내용은 기술 지원에 문의하십시오. 이 설명서의 뒷면에 있는 "기술 지원 문의"단원을 참조하십시오.

## 컴퓨터 전원 끄기

컴퓨터 전원을 끄려면 다음과 같이 하십시오.

1. 작업 내용을 저장하고 모든 프로그램을 닫습니다.

2. 시작을 누르고 잠금 버튼 옆의 화살표를 누른 다음 종료를 누릅니다.

## 제품 정보 및 문제 해결

## 입력 전원

이 단원에 나열된 전원 정보는 외국 여행 중에 컴퓨터를 사용하려는 경우 유용합니다.

이 컴퓨터는 AC 또는 DC 전원 공급장치를 통해 공급되는 DC 전원으로 작동됩니다. 이 HP 컴퓨터는 독립형 DC 전원 공급장치에서 전원을 공급받을 수도 있지만 이 컴퓨 터에 사용하도록 HP에서 제공하고 승인한 AC 어댑터나 DC 전원만 사용해야 합니다. 컴퓨터는 다음 사양 내에서 DC 전원으로 작동될 수 있습니다.

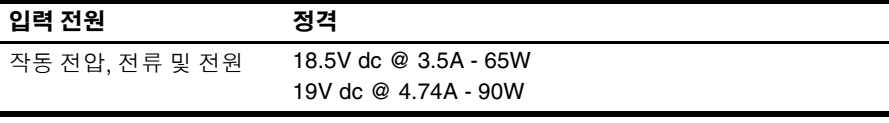

✎ <sup>본</sup> 제품은 240V rms 미만의 상간(Phase-to-Phase) 전압을 사용하는 노르웨이의 IT 전원 시스템용으로 설계되었습니다.

✎ 컴퓨터 작동 전압 <sup>및</sup> 전류는 컴퓨터 아래쪽에 있는 시스템 규정 레이블에서 확인 할 수 있습니다.

## 작동 환경

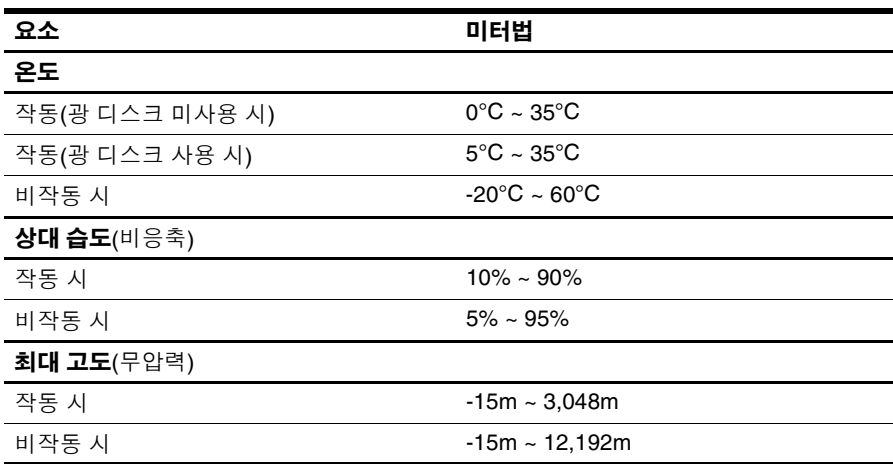

## 해외에서 컴퓨터 사용

최상의 결과를 얻으려면 다음의 이동 및 운반 팁을 따르십시오.

- 컴퓨터를 이동하거나 운반하려면 다음과 같이 준비하십시오.
	- 1. 정보를 백업합니다.
	- 2. 모든 디스크 및 디지털 카드, ExpressCard 등의 외장 미디어 카드를 분리합니다.
	- Ä 컴퓨터와 드라이브의 손상 위험이나 정보 손실을 방지하려면 드라이브 베이에서 드라이브를 분리하기 전이나 드라이브를 이동, 운반 또는 보관하기 전에 드라이브 에서 미디어를 꺼내십시오.
	- 3. 모든 외부 장치의 전원을 끄고 분리합니다.
	- 4. 컴퓨터를 종료합니다.
- 백업한 정보를 함께 가져가십시오. 백업본은 컴퓨터와 별도로 보관하십시오.
- 항공기 탑승 시 컴퓨터를 휴대하고 일반 화물과 섞이지 않도록 합니다.

Ä 드라이브를 자기장에 노출시키지 마십시오. 자기장이 있는 보안 장치에는 공항 <sup>검</sup> 색대 및 보안 검색봉이 포함됩니다. 컨베이어 벨트와 같은 여행용 가방을 검사하 는 공항의 보안 장치는 자성체가 아닌 엑스레이를 사용하기 때문에 드라이브가 손 상되지 않습니다.

- \_ 컴퓨터의 기내 사용은 항공사에게 결정권이 있습니다. 항공기 내에서 컴퓨터를 사용하려는 경우 미리 항공사의 허가를 받으십시오.
- \_ 컴퓨터를 사용하지 않고 2 주 이상 외부 전원에 연결하지 않을 경우에는 배터리를 꺼내어 따로 보관해 두십시오.
- 컴퓨터나 드라이브를 배송하는 경우 적합한 보호용 재료를 사용하여 포장하고 패 키지에 "파손 주의"라는 레이블을 붙이십시오.
- 컴퓨터에 802.11b/g, GSM(Global System for Mobile Communications) 또는 GPRS(General Packet Radio Service) 장치와 같은 무선 장치나 휴대폰 장치가 설치 된 경우 일부 환경에서는 이러한 장치의 사용이 제한될 수 있음을 유념하십시오. 이와 같은 사용 제한은 기내, 병원 시설 안, 폭발물 근처, 위험 지역 등에서 적용될 수 있습니다. 특정 장치 사용에 적용되는 정책에 대해 잘 모를 경우에는 장치를 켜 기 전에 먼저 사용 허가를 요청하십시오.
- 해외 여행 중 사용하려면 다음과 같이 하십시오.
	- ❏ 여행하려는 국가의 컴퓨터 관련 관세 규정을 확인하십시오.
	- ❏ 컴퓨터를 사용하려는 각 지역의 전원 코드 및 어댑터 요구 사항을 확인하십시 오. 전압, 주파수 및 플러그 모양이 다를 수 있습니다.

Å 가전 제품용 변압기를 사용하여 컴퓨터에 전원을 공급하지 마십시오. 감전이나 <sup>화</sup> 재 또는 장비의 손상을 일으킬 수 있습니다.

## 일상적 관리

#### 디스플레이 청소

Ä 주의**:** 컴퓨터의 영구 손상을 방지하려면 디스플레이에 <sup>물</sup>, 세정액 또는 화학 물질을 뿌리 지 마십시오.

디스플레이의 얼룩이나 보풀을 제거하려면 부드럽고 보풀이 없는 약간 젖은 천으로 디스플레이를 자주 닦아 주십시오. 디스플레이 화면을 더 깨끗이 청소해야 할 경우에 는 물기가 있는 정전기 방지 천이나 정전기 방지용 화면 세제로 닦아 주십시오.

#### 터치패드 및 키보드 청소

터치패드에 먼지나 기름기가 묻으면 화면에서 포인터가 제대로 움직이지 않을 수 있 습니다. 이러한 현상을 방지하려면 터치패드를 약간 젖은 천으로 닦고 컴퓨터를 사용 할 때 손을 자주 씻으십시오.

Å 경고**:** 내부 부품에 대한 전기적 충격이나 손상의 위험을 줄이려면 진공 청소기로 키보드 를 청소하지 마십시오. 진공 청소기를 사용하면 키보드 표면에 실내 먼지가 쌓일 수 있습 니다.

키보드를 정기적으로 청소하여 키가 끈적거리지 않게 하고, 키 밑에 달라붙을 수 있는 먼지, 보풀 및 기타 미세 입자들도 제거하십시오. 이물질 및 기타 먼지를 제거하려면 분사 빨대가 있는 압축 공기 캔을 사용하여 키 주변을 청소하는 것이 좋습니다.

#### 문제 해결을 위한 참조 자료

컴퓨터에 문제가 발생한 경우 아래 문제 해결 단계를 순서대로 수행하여 문제를 해결 하십시오.

- 1. 이 장의 다음 단원인 "빠른 문제 해결"을 참조합니다.
- 2. 도움말 및 지원을 통해 컴퓨터에 대한 웹 사이트 링크 및 추가 정보에 액세스합니 다. 시작을 누른 다음 도움말 및 지원을 누릅니다.

✎ 대부분의 검사 <sup>및</sup> 복구 도구를 사용하려면 인터넷 연결이 필요하지만 컴퓨터가 오프라인에 있는 동안에도 도움말 및 지원과 같은 기타 도구로 문제를 해결할 수 있습니다.

## 빠른 문제 해결

#### 컴퓨터를 시작할 수 없는 경우

전원 버튼을 눌러도 컴퓨터가 켜지지 않는 경우 다음 제안 사항을 참조하여 문제를 해 결할 수 있습니다.

■ 컴퓨터가 AC 콘센트에 연결되어 있는 경우, 컴퓨터의 플러그를 뽑은 다음 여기에 다른 전기 장치를 연결하여 AC 콘센트가 전원을 제대로 공급하고 있는지 확인합 니다.

✎ 컴퓨터와 함께 제공되었거나 HP<sup>가</sup> 승인한 AC 어댑터만 사용하십시오.

■ 컴퓨터가 배터리 전원으로 실행되고 있거나 AC 콘센트가 아닌 외부 전원에 연결 되어 있는 경우, AC 어댑터를 사용하여 컴퓨터를 AC 콘센트에 연결합니다. 전원 코드와 AC 어댑터 연결이 느슨하지 않은지 확인하십시오.

#### 컴퓨터 화면에 아무것도 나타나지 않는 경우

컴퓨터가 작동 중이고 전원 표시등이 켜져 있는데도 화면에 아무것도 표시되지 않으 면, 컴퓨터 화면에 이미지가 표시되도록 설정되지 않은 경우입니다. 컴퓨터 화면으로 이미지를 전송하려면 **fn+f4**를 누르십시오.

#### 소프트웨어가 비정상적으로 실행되는 경우

소프트웨어가 응답하지 않거나 비정상적으로 응답하면 다음 제안 사항을 따르십시오.

■ \_ 컴퓨터를 다시 시작합니다. **시작**을 누르고 잠금 버튼 옆의 화살표를 누른 다음 **다** 시 시작을 누릅니다.

이 절차를 통해 컴퓨터를 다시 시작할 수 없는 경우 다음 단원인 "컴퓨터가 켜져 있지만 응답하지 않는 경우"를 참조하십시오.

■ H바이러스 검사를 실행합니다. 컴퓨터에서 바이러스 백신 리소스를 사용하는 방법 에 대한 자세한 내용은 바이러스 백신 소프트웨어 도움말을 참조하십시오.

#### 컴퓨터가 켜져 있지만 응답하지 않는 경우

컴퓨터를 켰으나 소프트웨어 또는 키보드 명령에 응답하지 않으면 컴퓨터가 종료될 때까지 다음에 제시된 긴급 종료 절차를 순서대로 시도하십시오.

. **주의:** 긴급 종료 절차를 수행하면 저장하지 않은 정보가 손실됩니다.

- 컴퓨터의 전원 버튼을 5초 이상 누릅니다.
- 컴퓨터를 외부 전원에서 분리한 다음 배터리를 분리합니다.

#### 컴퓨터가 지나치게 뜨거운 경우

컴퓨터가 작동 중일 때 컴퓨터에 손을 댈 경우 따뜻한 것은 정상적인 현상입니다. 하지 만 컴퓨터가 지나치게 뜨거우면 통풍구가 막혀 과열되었기 때문일 수 있습니다. 컴퓨터가 과열된 것 같으면 컴퓨터를 끄고 실내 온도로 식힌 후에 컴퓨터를 사용하는 동안 모든 통풍구가 막히지 않도록 장애물을 치우십시오.

Å 경고**:** 고온으로 인한 부상 또는 컴퓨터 과열 발생 가능성을 줄이려면 컴퓨터를 무릎 위에 직접 놓거나 컴퓨터의 환기구를 막지 마십시오. 딱딱하고 평평한 표면 위에서만 컴퓨터 를 사용하십시오. 프린터(선택 사양)와 같은 단단한 주변 물체나 침구, 천, 의류와 같은 부 드러운 물체가 통풍을 방해하지 않도록 하십시오. 또한 작동 중에 피부 또는 침구, 천, 의 류와 같은 부드러운 물체가 AC 어댑터와 접촉하지 않도록 하십시오. 이 컴퓨터 및 AC 어 댑터는 정보 기술 장비에 대한 국제 안전 표준(IEC60950)에 규정된 사용자가 접촉할 수 있는 표면 온도 제한 규정을 준수합니다.

✎ 컴퓨터 팬은 자동으로 작동되어 내부 부품을 냉각하고 과열을 방지합니다. 일상 적인 작동 중 내부 팬이 돌아가고 멈추는 것은 정상적인 현상입니다.

#### 외장 장치가 작동하지 않는 경우

외장 장치가 예상대로 작동하지 않을 경우 다음 제안을 따르십시오.

- 제조업체의 지침에 따라 장치 전원을 켭니다.
- \_ 모든 장치가 제대로 연결되어 있는지 확인합니다.
- 장치에 전원이 공급되고 있는지 확인합니다.
- 장치(특히 오래된 장치인 경우)가 운영체제와 호환되는지 여부를 확인합니다.
- 올바른 드라이버가 설치 및 업데이트되었는지 확인합니다.

#### 무선 네트워크 연결이 안 되는 경우

무선 네트워크 연결이 예상대로 작동하지 않는 경우 다음 제안 사항을 따르십시오.

✎ 회사 네트워크에 연결하는 경우 IT 관리자에게 문의하십시오.

- \_ 시작, 네트워크, 네트워크 및 공유 센터를 누르고 진단 및 복구를 누른 다음 화면 의 지침을 따릅니다.
- \_ 무선 장치가 켜져 있고 컴퓨터의 무선 표시등이 파란색인지 확인합니다. 표시등 이 황갈색인 경우 무선 버튼을 눌러 무선 장치를 켭니다.
- \_ 컴퓨터 무선 안테나가 방해를 받지 않는지 확인합니다.
- - 케이블 또는 DSL 모뎀과 해당 전원 코드가 제대로 연결되었고 표시등이 켜져 있 는지 확인합니다.
- 무선 라우터 또는 액세스 지점이 해당 전원 어댑터 및 케이블 또는 DSL 모뎀에 제 대로 연결되었고 표시등이 켜져 있는지 확인합니다.
- 모든 케이블을 뺐다가 다시 연결하고, 전원을 껐다가 다시 켭니다.

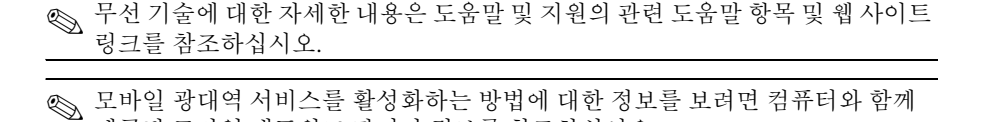

제공된 모바일 네트워크 관리자 정보를 참조하십시오.

14 *시작하기*